# **Use OnyxReport**

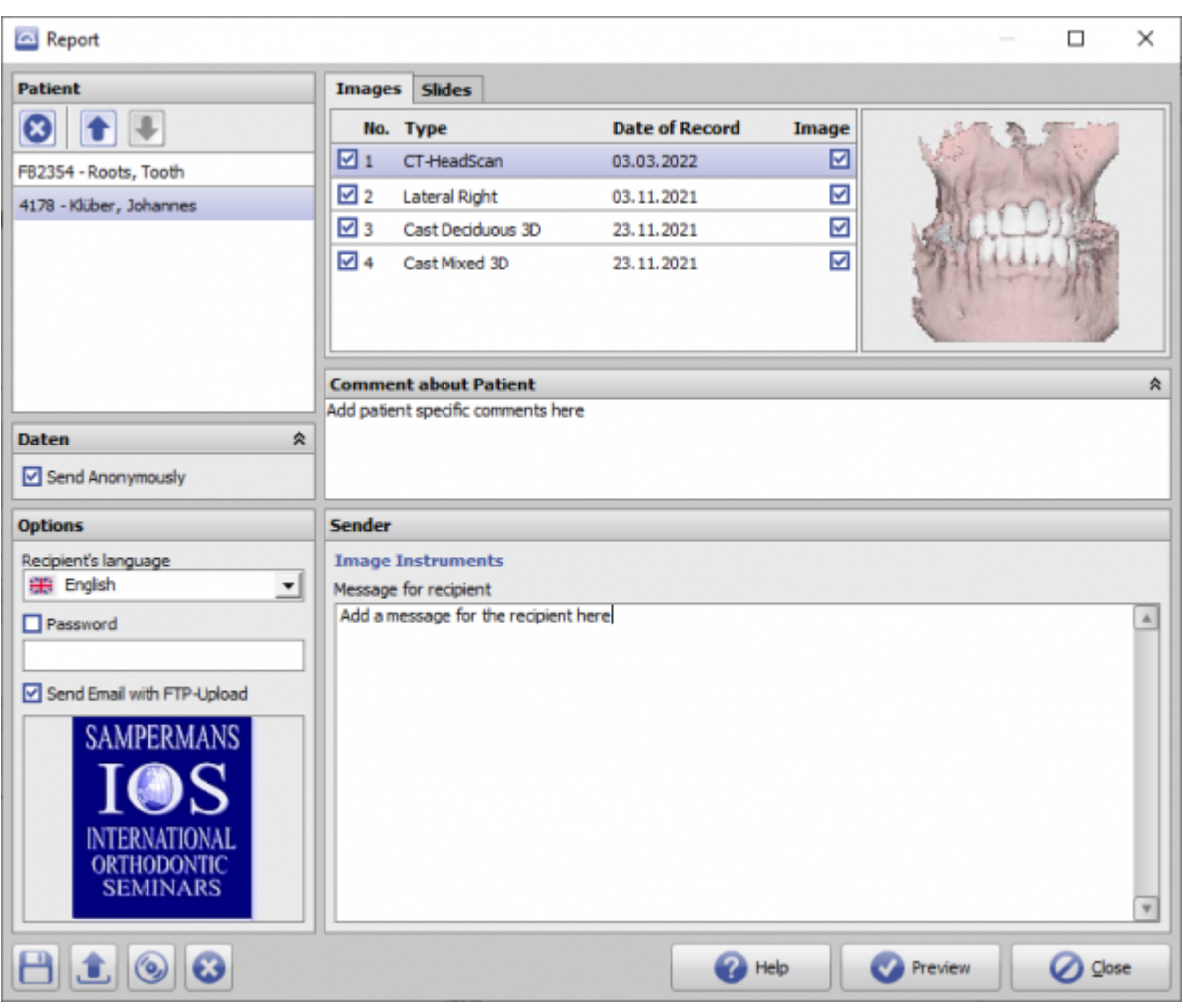

## **Controls**

- [Auswahlpanel](#page--1-0)
- [Iconmenü](#page--1-0)
- [Aufruf einer Animation](#page--1-0)

# **Selection Panel**

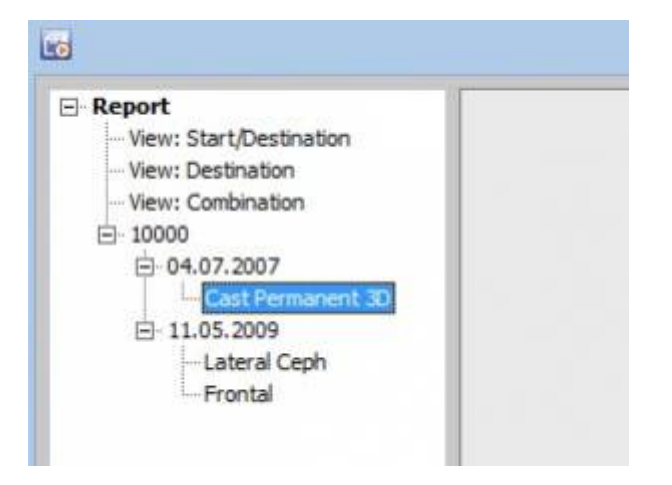

## **Icon Menu**

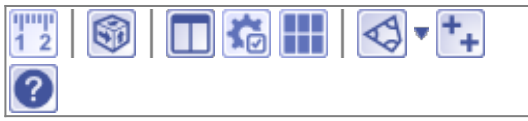

## **Calling an Animation**

Please start the full screen of the selected finding first. By clicking the right mouse button you can now reach the context menu 'Animation' (see below).

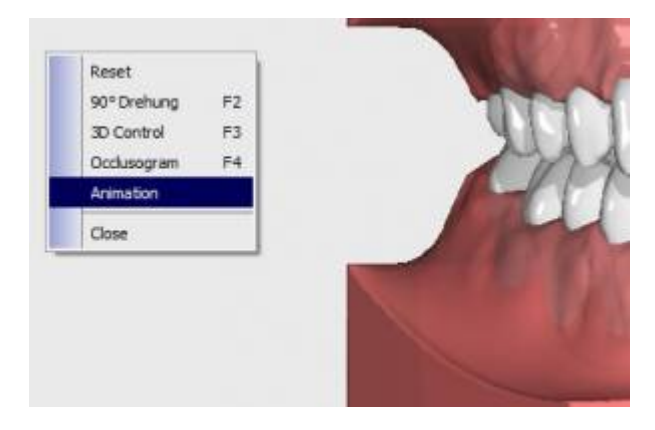

In the panel, the changes can be displayed using the scroll bar or the animation can be started using the button.

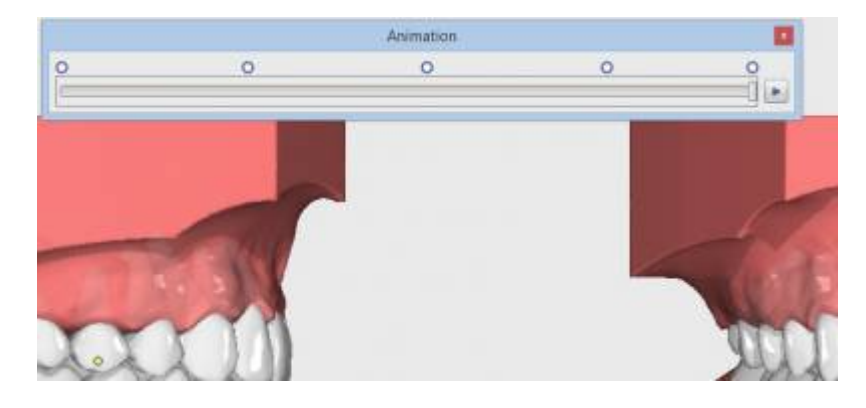

## **Links**

х

W [Client Application OnyxReport](http://www.onyxwiki.net/doku.php?id=en:program_onyxreport)

[OnyxReport](https://www.youtube.com/watch?v=6m4Ck9GieKA&feature=youtu.be)

From: <http://www.onyxwiki.net/>- **[OnyxCeph³™ Wiki]**

Permanent link: **[http://www.onyxwiki.net/doku.php?id=en:use\\_onyxreport](http://www.onyxwiki.net/doku.php?id=en:use_onyxreport)**

Last update: **2022/04/27 08:00**

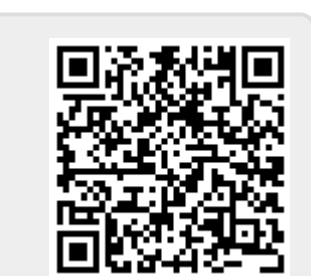